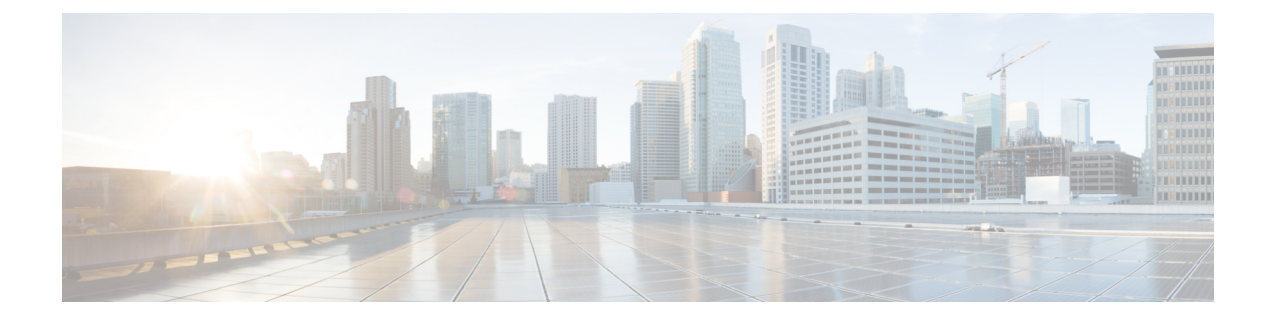

# **Cisco Unity Connection Provisioning Interface (CUPI) API for Unified Messaging**

- Cisco Unity Connection Provisioning Interface (CUPI) API -- User Unified Messaging Account, on page [1](#page-0-0)
- Cisco Unity Connection Provisioning Interface (CUPI) API -- User Template Unified Messaging Account , on [page](#page-2-0) 3
- Cisco Unity Connection Provisioning Interface (CUPI) API -- User Template External Services, on page [4](#page-3-0)
- Cisco Unity Connection Provisioning Interface (CUPI) API -- User Template External Service Accounts , on [page](#page-12-0) 13
- Cisco Unity Connection [Provisioning](#page-15-0) Interface (CUPI) API -- End User Unified Messaging Accounts, on [page](#page-15-0) 16

# <span id="page-0-0"></span>**Cisco Unity Connection Provisioning Interface (CUPI) API -- User Unified Messaging Account**

## **Create a Unified Messaging Account**

To add a new unified messaging account to user, server must have Unified Messaging Services Configured. The following URI can be used to view the user object ID:

GET https://<connection-server>/vmrest/users/<user-objectid

From the above URI, get the unified messaging account:

GET https://<connection-server>/vmrest/users/<user-objectid>/externalserviceaccounts

The following is the response from the above \*GET\* request and the actual response will depend upon the information given by you:

```
<ExternalServiceAccount>
     <URI>/vmrest/users/9375d893-c8eb-437b-90bf-
   7de4b1d0c3e8/externalserviceaccounts/39871e30-849a-4dcf-b868-2faf360d503a</URI>
    <ObjectId>39871e30-849a-4dcf-b868-2faf360d503a</ObjectId>
    <ExternalServiceObjectId>1cd78b6c-1e6e-4542-a6e7-14f431d6569c</ExternalServiceObjectId>
    <SubscriberObjectId>9375d893-c8eb-437b-90bf-7de4b1d0c3e8</SubscriberObjectId>
    <UserURI>/vmrest/users/9375d893-c8eb-437b-90bf-7de4b1d0c3e8</UserURI>
    <EnableCalendarCapability>true</EnableCalendarCapability>
     <EnableMeetingCapability>false</EnableMeetingCapability>
    <EnableTtsOfEmailCapability>true</EnableTtsOfEmailCapability>
    <IsPrimaryMeetingService>false</IsPrimaryMeetingService>
    <LoginType>0</LoginType>
    <UserPassword/>
    <EmailAddress>chhavi@com</EmailAddress>
     <EnableMailboxSynchCapability>true</EnableMailboxSynchCapability>
    <EmailAddressUseCorp>false</EmailAddressUseCorp>
</ExternalServiceAccount>
```

```
Response Code: 200
```
#### **JSON Example**

```
GET
https://<connection-server>/vmrest/users/<user-objectid>/externalserviceaccounts/<objectid>
Accept: application/json
Content-type: application/json
Connection: keep-alive
```
The following is the response from the above \*GET\* request and the actual response will depend upon the information given by you:

Response Code: 200

### **Updating the Unified Messaging Account**

#### **JSON Example**

To view the unified messaging account, do the following:

```
Request URI:
PUT https://<connection-server>/vmrest/users/<userobjectid>/
externalserviceaccounts/<externalserviceaccountsobjectId>
Accept: application/json
Content-type: application/json
Connection: keep-alive
{
     "EmailAddressUseCorp":"true"
    "EnableCalendarCapability":"true"
    "EnableMailboxSynchCapability":"true"
       "EnablTtsOfEmailCapability":"true"
}
```
The following is the response from the above \*PUT\* request and the actual response will depend upon the information given by you:

Response Code: 204

## **Explanation of Data Fields**

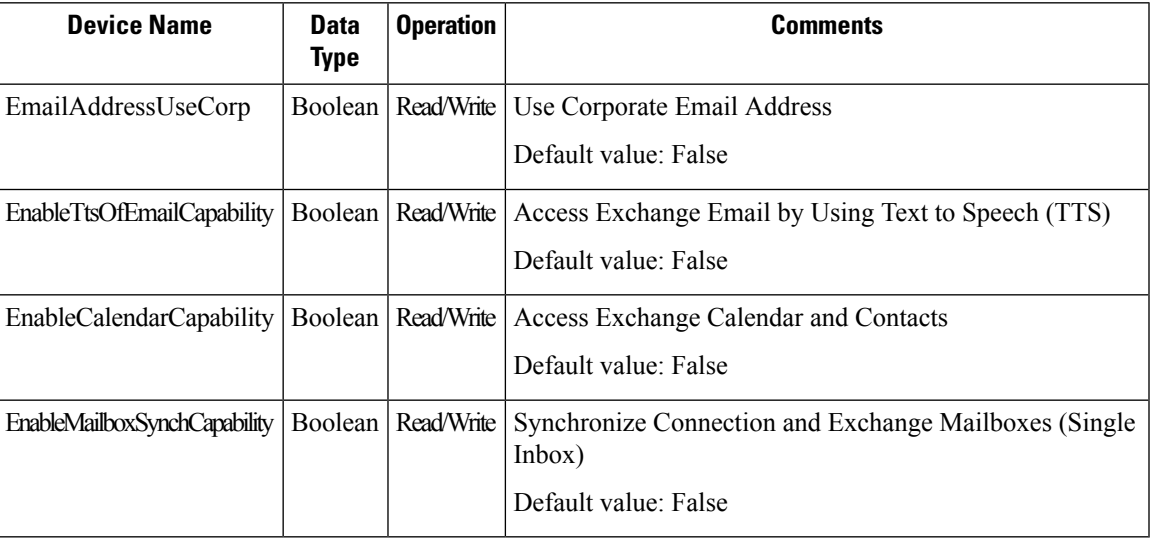

# <span id="page-2-0"></span>**Cisco Unity Connection Provisioning Interface (CUPI) API -- User Template Unified Messaging Account**

## **Unified Messaging Account API**

The following URI can be used to view the user template object ID:

GET https://<connection-server>/vmrestvmrest/usertemplates/<usertemplateobjectid>

From the above URI, get the unified messaging account:

```
GET https://<connection-
   server>/vmrestvmrest/usertemplates/<usertemplateobjectid>/templateexternalserviceacco
   unts
```
### **Updating the Unified Messaging Account**

```
Request Body:
<TemplateExternalServiceAccount>
   <EmailAddressUseCorp>true</EmailAddressUseCorp>
   <EnableCalendarCapability>true</EnableCalendarCapability>
   <EnableMailboxSynchCapability>true</EnableMailboxSynchCapability>
   <EnableTtsOfEmailCapability>true</EnableTtsOfEmailCapability>
</TemplateExternalServiceAccount>
```
The following is the response from the above \*PUT\* request and the actual response will depend upon the information given by you:

Response Code: 204

#### **JSON Example**

To view the unified messaging account, do the following:

```
Request URI:
GET
https://<connection-server>/vmrest/usertemplates/<usertemplateobjectid>/templateexternalserviceaccounts/<templateexternalserviceaccountsobjectId
Accept: application/json
Content-type: application/json
Connection: keep-alive
```
The following is the response from the above \*GET\* request and the actual response will depend upon the information given by you:

```
"EmailAddressUseCorp":"true"
"EnableCalendarCapability":"true"
"EnableMailboxSynchCapability":"true"
 "EnablTtsOfEmailCapability":"true"
```
Response Code: 200

### **Explanation of Data Fields**

{

}

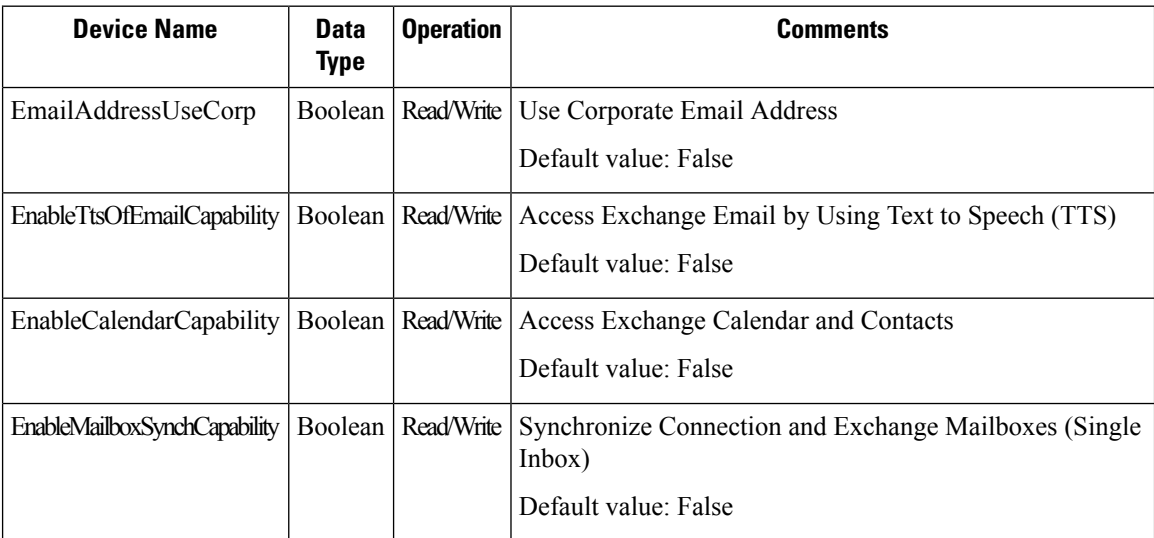

# <span id="page-3-0"></span>**Cisco Unity Connection Provisioning Interface (CUPI) API -- User Template External Services**

## **About External Services**

This page contains information on how to use the API to create, list, modify, and delete Unified Messaging Services (also known as external services). When you create Unified Messaging Service Accounts, you base

each account on a Unified Messaging Service. Creating a new Unified Messaging service is based on any one of the following:

- Exchange/BPOS-D
- MeetingPlace
- Office 365
- Google Workspace *(applicable with Unity Connection 14 and later)*

Unity Connection 14 and later provides a new way to users for accessing the voice messages on their Gmail account. For this, you need to configure unified messaging with Google Worspace to synchronize the voice messages between Unity Connection and Gmail server.

# **Listing External Services**

### **Example 1**

The following is an example of the GET request that lists the Unified Messaging Services:

https://<connection\_server>/vmrest/externalservices

The following is an example of the response from the above \*GET\* request and the actual response will depend upon the information given by you:

```
<ExternalServices total="3">
 <ExternalService>
   <URI>/vmrest/externalservices/53a7675f-94c2-4596-ae3a-69b9287d119d</URI>
    <ObjectId>53a7675f-94c2-4596-ae3a-69b9287d119d</ObjectId>
    <AuthenticationMode>3</AuthenticationMode>
   <DisplayName>exchange_1</DisplayName>
    <IsEnabled>true</IsEnabled>
   <SecurityTransportType>1</SecurityTransportType>
    <Server>10.78.171.187</Server>
    <ServiceAlias>admin</ServiceAlias>
    <ServicePassword/>
    <ServerType>4</ServerType>
    <SupportsCalendarCapability>true</SupportsCalendarCapability>
    <SupportsTtsOfEmailCapability>true</SupportsTtsOfEmailCapability>
    <ValidateServerCertificate>false</ValidateServerCertificate>
    <UseServiceCredentials>true</UseServiceCredentials>
    <SupportsMailboxSynchCapability>true</SupportsMailboxSynchCapability>
    <ExchDoAutodiscover>false</ExchDoAutodiscover>
    <MailboxSynchFaxAction>1</MailboxSynchFaxAction>
    <MailboxSynchEmailAction>2</MailboxSynchEmailAction>
<ExternalServiceResetURI>/vmrest/externalservices/53a7675f-94c2-4596-ae3a-69b9287d119d/reset</ExternalServiceResetURI>
  </ExternalService>
 <ExternalService>
    <URI>/vmrest/externalservices/bc1dbc08-bfdb-46e8-acb4-12cb511ebb01</URI>
    <ObjectId>bc1dbc08-bfdb-46e8-acb4-12cb511ebb01</ObjectId>
    <AuthenticationMode>1</AuthenticationMode>
   <DisplayName>ofc_365</DisplayName>
   <IsEnabled>true</IsEnabled>
    <ServiceAlias>admin</ServiceAlias>
    <ServicePassword/>
    <ServerType>5</ServerType>
    <SupportsCalendarCapability>true</SupportsCalendarCapability>
    <SupportsTtsOfEmailCapability>true</SupportsTtsOfEmailCapability>
    <ValidateServerCertificate>false</ValidateServerCertificate>
    <UseServiceCredentials>true</UseServiceCredentials>
    <SupportsMailboxSynchCapability>true</SupportsMailboxSynchCapability>
    <ExchDoAutodiscover>true</ExchDoAutodiscover>
    <ExchOrgDomain>10.78.171.70</ExchOrgDomain>
   <ExchSite/>
    <MailboxSynchFaxAction>1</MailboxSynchFaxAction>
    <MailboxSynchEmailAction>2</MailboxSynchEmailAction>
    <ProxyServer/>
<ExternalServiceResetURI>/vmrest/externalservices/bc1dbc08-bfdb-46e8-acb4-12cb511ebb01/reset</ExternalServiceResetURI>
  </ExternalService>
  <ExternalService>
   <URI>/vmrest/externalservices/9d7f6b48-19fc-446a-8afe-6d454a0b3de1</URI>
   <ObjectId>9d7f6b48-19fc-446a-8afe-6d454a0b3de1</ObjectId>
   <DisplayName>meeting_place</DisplayName>
    <IsEnabled>true</IsEnabled>
    <Server>10.78.171.87</Server>
    <ServiceAlias>admin</ServiceAlias>
    <ServicePassword/>
    <ServerType>1</ServerType>
   <SupportsCalendarCapability>true</SupportsCalendarCapability>
    <SupportsMeetingCapability>true</SupportsMeetingCapability>
    <TransferExtensionDialString>12112</TransferExtensionDialString>
 </ExternalService>
</ExternalServices>
```
#### **Example 2**

The following is an example of another GET request that lists the Unified Messaging Service based on <externalservice-id>:

```
https://<connection_server>/vmrest/externalservices/<objectId>
```
The following is an example of the response from the above \*GET\* request and the actual response will depend upon the information given by you:

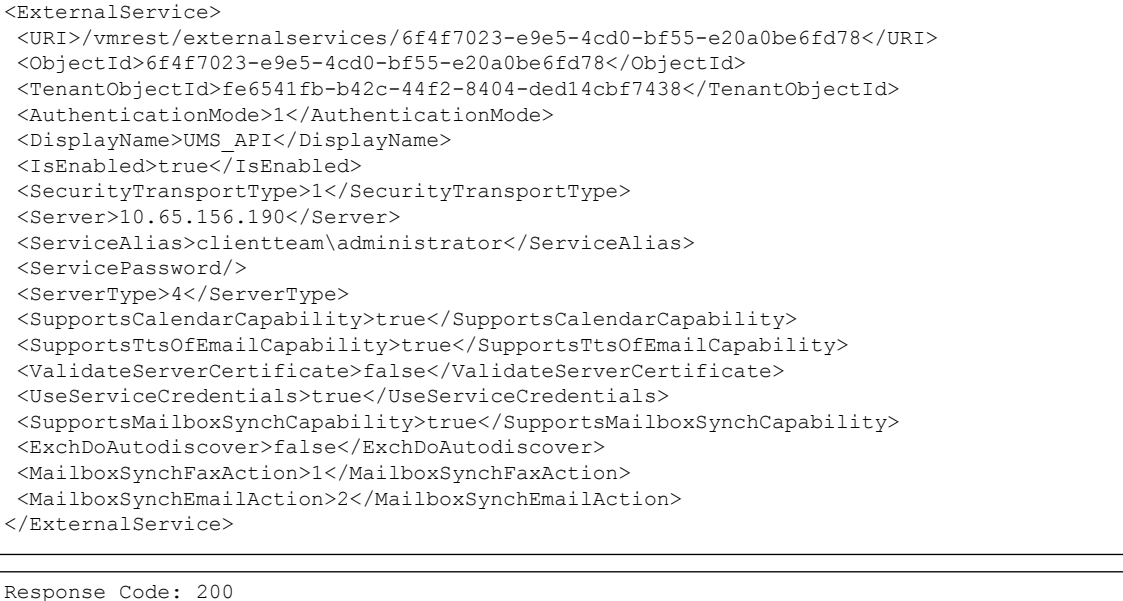

### **Listing Specific Tenant Related User Template External Services by System Administrator**

In Cisco Unity Connection 10.5(2) and later, the system administrator can use TenantObjectID to list the specific tenant related user template external services using the following URI:

```
GET https://<connection-server>/vmrest/externalservices?query=(TenantObjectId is
<Tenant-ObjectId>)
```
To get the TenantObjectID, use the following URI:

GET https://<connection-server>/vmrest/tenants

## **Adding Unified Messaging Service**

This section contains information on how to create External Services:

- Adding Exchange/BPOS-D External Service
- Adding Meeting Place External Service
- Adding Office 365 External Service

### **Adding Exchange/BPOS-D External Service**

The following is an example of the POST request that adds the Exchange/BPOS-D Unified Messaging Service:

```
https://<connection_server>/vmrest/externalservices
```
The request parameters will depend upon the information given by you.

```
<ExternalService>
<DisplayName>UMS_API</DisplayName>
<ServiceAlias> client-team\administrator</ServiceAlias>
<ServicePassword>Ecsbulab12</ServicePassword>
<ServerType>4</ServerType>
<Server>10.65.156.190</Server>
<AuthenticationMode>1</AuthenticationMode>
<SecurityTransportType>1</SecurityTransportType>
</ExternalService>
```
Response Code: 201

The following are the list of mandatory parameters required to create a Unified Messaging Service:

- Display Name: The display name of the unified messaging service
- Service Alias: The alias of the unified messaging service
- Service Password: The password of the unified messaging service
- Server Type: The type of unified messaging service account (Exchange/BPOS-D: 4)
- Server: The IP address of the Exchange server
- Authentication Mode: The web-based Authentication Mode of the Unified Messaging Service: Basic (1), Digest (2), and NTLM (3)
- Exchange Server Type: The Exchange Server Type of the Unified Messaging Account: Exchange 2003 (0) and Exchange 2007/2010/2013 (1)
- Security Transport Type: The web-based protocol of the Unified Messaging Account: HTTP (0) and HTTPS (1)

### **Adding Meeting Place External Service**

The following is an example of the POST request that adds the Meeting Place Unified Messaging Service:

https://<connection\_server>/vmrest/externalservices

The request parameters will depend upon the information given by you.

```
<ExternalService>
<DisplayName>MeetingPlace</DisplayName>
<ServiceAlias> admin</ServiceAlias>
<ServicePassword>ecsbulab</ServicePassword>
<ServerType>1</ServerType>
<Server>10.76.175.167</Server>
<TransferExtensionDialString>111111</TransferExtensionDialString>
</ExternalService>
```
#### Response Code: 201

### **Adding Office 365 External Service**

Unity Connection 12.5(1) SU2 and later supports **OAuth2** web authentication mode for configuring Unified Messaging with Office 365 service. For using OAuth2 web authentication mode for configuring Unified Messaging, you must create and register an application on Microsoft Azure portal corresponding to the Unified Messaging Service. After registering the application, you will get the values of **Application (Client) ID**, **Directory ID** and **Client Secret** on Azure portal.

With Unity Connection 11.5(1) SU9 and later, two new fields, **AdAuthenticationEndpoint** and **ResourceURI** are introduced in this API. These fields are auto populated with default values which can be modified according to required Active Directory.

For more information on configuring Unified Messaging with OAuth2 authentication mode, see [Task](https://www.cisco.com/c/en/us/td/docs/voice_ip_comm/connection/12x/unified_messaging/b_12xcucumgx/b_12xcucumgx_chapter_01.html#ID-2370-000005f5) List for [Configuring](https://www.cisco.com/c/en/us/td/docs/voice_ip_comm/connection/12x/unified_messaging/b_12xcucumgx/b_12xcucumgx_chapter_01.html#ID-2370-000005f5) Unified Messaging section of "Configuring Unified Messaging" chapter in *Unified Messaging Guide for Cisco Unity Connection Release 12.x* guide available at [https://www.cisco.com/c/en/us/td/docs/](https://www.cisco.com/c/en/us/td/docs/voice_ip_comm/connection/12x/unified_messaging/b_12xcucumgx.html.) [voice\\_ip\\_comm/connection/12x/unified\\_messaging/b\\_12xcucumgx.html.](https://www.cisco.com/c/en/us/td/docs/voice_ip_comm/connection/12x/unified_messaging/b_12xcucumgx.html.)

The following is an example of the POST request that adds the Office 365 Unified Messaging Service:

https://<connection\_server>/vmrest/externalservices

The request parameters will depend upon the information given by you.

```
<ExternalService>
   <DisplayName>OFC_Service</DisplayName>
   <IsEnabled>true</IsEnabled>
   <ExchDoAutodiscover>true</ExchDoAutodiscover>
   <ExchOrgDomain>domain.com</ExchOrgDomain>
   <SupportsCalendarCapability>true</SupportsCalendarCapability>
   <ServiceAlias>admin</ServiceAlias>
   <SupportsCalendarCapability>true</SupportsCalendarCapability>
   <SupportsTtsOfEmailCapability>true</SupportsTtsOfEmailCapability>
   <SupportsMeetingCapability>false</SupportsMeetingCapability>
   <ValidateServerCertificate>false</ValidateServerCertificate>
   <UseServiceCredentials>true</UseServiceCredentials>
   <AuthenticationMode>4</AuthenticationMode>
   <ServicePassword>password123</ServicePassword>
   <ServerType>5</ServerType>
   <ClientId>d64ea56b-1d60-47c7-a26d-7bcbee3a09c3</ClientId>
   <ClientSecret> </ClientSecret>
   <DirectoryID>cafae64a-ffb2-4585-8c11-2d86aa8b3bf5</DirectoryID>
   <AdAuthenticationEndpoint>https://login.microsoftonline.com</AdAuthenticationEndpoint>
   <ResourceURI>https://outlook.office365.com</ResourceURI></ExternalService>
```
Response Code: 201

The following are the list of mandatory parameters required to create a Unified Messaging Service:

- Display Name: The display name of the unified messaging service
- Service Alias: The administrator account name of active directory
- Service Password: The administrator account password of active directory
- Server Type: The type of unified messaging service account. The value of Server Type for Office 365 is 5
- ExchOrgDomain: The domain name of hosted exchange server
- ExchDoAutodiscover: The Auto Discovery flag that should always be true for Office 365

**Note** AuthenticationMode: The web authentication mode for Unified Messaging. The possible authentication mode can be Basic (1), NTLM (3) and OAuth2 (4) for Office 365 service. By default, the Authentication Mode is set to Basic (1).  $\mathscr{O}$ **Note** If you select OAuth2 authentication mode for Office 365 service, you must provide the values of DirectoryID, ClientId and ClientSecret from Azure portal. **Note** *(Applicable to 12.5SU7 and later releases)* If you select OAuth2 authentication mode for Office 365 service, **Service Alias** and **Service Password** fields are not required in API request body for adding Unified Messaging Service.

### **Modifying Unified Messaging Service**

The following is an example of the PUT request that modifies the Unified Messaging Service represented by <externalserviceObject-id>:

https://<connection\_server>/vmrest/externalservices/<objectId>

The following is an example of the response from the above \*PUT\* request and the actual response will depend upon the information given by you:

```
<ExternalService>
<ServiceAlias> client-team\administrator</ServiceAlias>
<ServicePassword>Ecsbulab13</ServicePassword>
<ServerType>4</ServerType>
<Server>10.65.156.190</Server>
<AuthenticationMode>1</AuthenticationMode>
<SecurityTransportType>1</SecurityTransportType>
</ExternalService>
```

```
<ExternalService>
<ServiceAlias> client-team\administrator</ServiceAlias>
<ServicePassword></ServicePassword>
<ServerType>4</ServerType>
<Server>10.65.156.190</Server>
<AuthenticationMode>4</AuthenticationMode>
<SecurityTransportType>1</SecurityTransportType>
<ClientId>d64ea56b-1d60-47c7-a26d-7bcbee3a09c3</ClientId>
<ClientSecret></ClientSecret>
<DirectoryID>cafae64a-ffb2-4585-8c11-2d86aa8b3bf5</DirectoryID>
</ExternalService>
```
Successful Response Code: 204

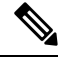

*(Applicable to 12.5SU7 and later releases)* If you select OAuth2 authentication mode for Office 365 service, **Service Alias** and **Service Password** fields are not relevant in modification of Unified Messaging Service. **Note**

# **Deleting Unified Messaging Service**

The following is an example of the DELETE request that deletes a Unified Messaging Service as represented by < externalserviceobject-id >:

https://<connection\_server>/vmrest/usertemplates/externalservices/<objectId >

The output for this request returns the successful response code.

Response Code: 204

# **Explanation of Data Fields**

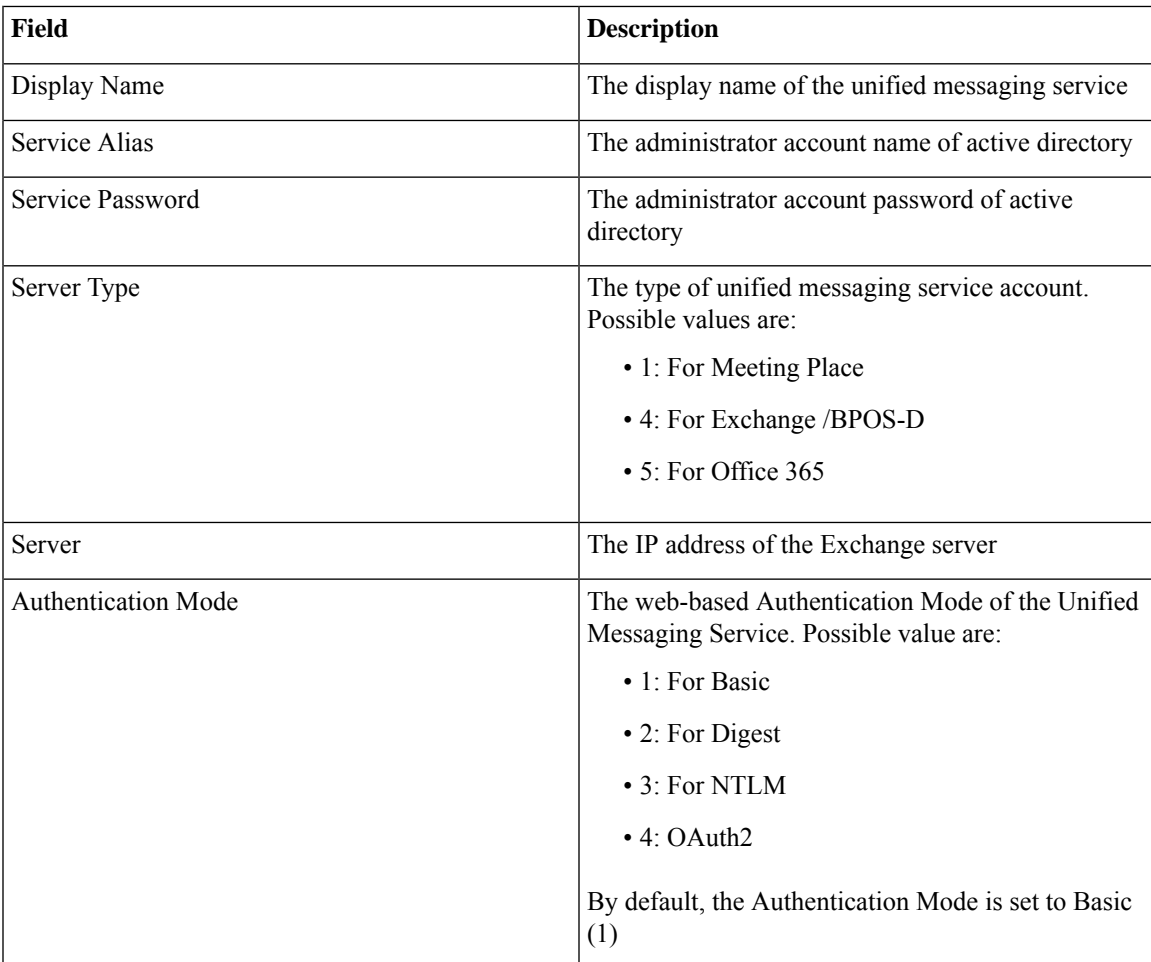

 $\mathbf I$ 

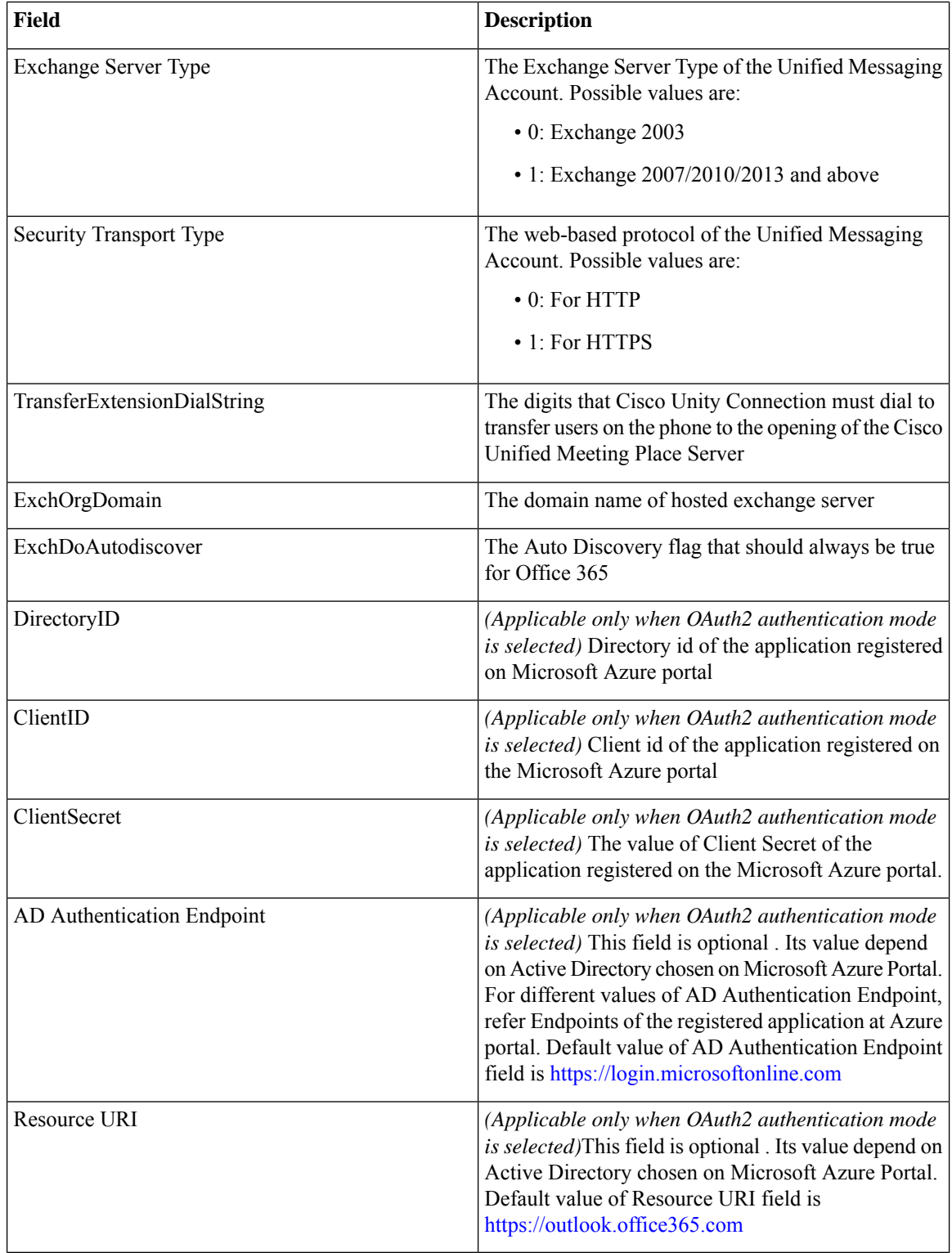

# <span id="page-12-0"></span>**Cisco Unity Connection Provisioning Interface (CUPI) API -- User Template External Service Accounts**

## **About External Service Accounts**

A user template may have zero or more unified messaging service accounts (also known as external service accounts). Examples of these services include Cisco Unified MeetingPlace 8.0, Exchange 2003, Exchange 2007, and Exchange 2010. Using CUPI for user templates, an administrator can:

- Retrieve a list of its unified messaging service accounts,
- Retrieve one of its unified messaging service accounts, and
- Change the password for one of its unified messaging service accounts

## **Listing External Service Accounts**

To retrieve a list of unified messaging service accounts, use the GET method with URI:

https://<connection\_server>/vmrest/usertemplates/usertemplateobject-id/templateexternalserviceaccounts In the following example, the user has two unified messaging service accounts, Exchange2K3 and Exchange2K7: GET https://<connection-server>/vmrest/usertemplates/<usertemplateobject-id>/externalserviceaccounts <TemplateExternalServiceAccounts total="1"> <TemplateExternalServiceAccount> <URI>/vmrest/usertemplates/85a845d3-063d-4641-aa70-8b536282bffb/templateexternalserviceaccounts/c4e7b01f-8b6e-4a08-9d57-856e81919c66</URI> <EmailAddressUseCorp>false</EmailAddressUseCorp> <EnableCalendarCapability>true</EnableCalendarCapability> <EnableMailboxSynchCapability>true</EnableMailboxSynchCapability> <EnableMeetingCapability>false</EnableMeetingCapability> <EnableTtsOfEmailCapability>true</EnableTtsOfEmailCapability> <ExternalServiceObjectId>26f20913-af8d-465a-8437-707028d376bd</ExternalServiceObjectId> <IsPrimaryMeetingService>false</IsPrimaryMeetingService> <LoginType>0</LoginType> <ObjectId>c4e7b01f-8b6e-4a08-9d57-856e81919c66</ObjectId> <UserTemplateObjectId>85a845d3-063d-4641-aa70-8b536282bffb</UserTemplateObjectId> <UserTemplateURI>/vmrest/usertemplates/85a845d3-063d-4641-aa70-8b536282bffb</UserTemplateURI> <DisplayName>UMS\_AP1111I</DisplayName> <ServerType>4</ServerType> <UserTemplateDisplayName>Template</UserTemplateDisplayName> </TemplateExternalServiceAccount> </TemplateExternalServiceAccounts> Response Code: 200

GET

For each unified messaging service account, CUPI returns the following information:

- URI The URI for retrieving the unified messaging service account
- IsEnabled A flag to indicate whether the unified messaging service account is enabled
- UseServiceCredentials A flag to indicate whether service credentials or user credentials are used to sign in the unified messaging service account
- LoginType A flag to indicate whether the user alias (0), a guest account (1), or a specified user ID (2) is used to sign in the account
- UserId The user ID to sign in to the unified messaging service account, if one is used
- ObjectId The unique ID of the unified messaging service account
- Display Name The display name of the unified messaging service account

To retrieve a specific unified messaging service account, use the GET method with the URI field from above as follows:

http://<connection\_server>/vmrest/usertemplates/<objectId>/templateexternalserviceaccounts/<objectId> <?xml version="1.0" encoding="UTF-8"?> <TemplateExternalServiceAccount> <URI>/vmrest/usertemplates/85a845d3-063d-4641-aa70-8b536282bffb/templateexternalserviceaccounts/c4e7b01f-8b6e-4a08-9d57-856e81919c66</URI> <EmailAddressUseCorp>false</EmailAddressUseCorp> <EnableCalendarCapability>true</EnableCalendarCapability> <EnableMailboxSynchCapability>true</EnableMailboxSynchCapability> <EnableMeetingCapability>false</EnableMeetingCapability> <EnableTtsOfEmailCapability>true</EnableTtsOfEmailCapability> <ExternalServiceObjectId>26f20913-af8d-465a-8437-707028d376bd</ExternalServiceObjectId> <IsPrimaryMeetingService>false</IsPrimaryMeetingService> <LoginType>0</LoginType> <ObjectId>c4e7b01f-8b6e-4a08-9d57-856e81919c66</ObjectId> <UserTemplateObjectId>85a845d3-063d-4641-aa70-8b536282bffb</UserTemplateObjectId> <UserTemplateURI>/vmrest/usertemplates/85a845d3-063d-4641-aa70-8b536282bffb</UserTemplateURI> <DisplayName>UMS\_AP1111I</DisplayName> <ServerType>4</ServerType> <UserTemplateDisplayName>Template</UserTemplateDisplayName> </TemplateExternalServiceAccount>

Response Code: 200

# **Adding New External Service Account**

The following is an example of the POST request that adds a Unified Messaging Account:

https://<connection\_server>/vmrest/usertemplates/<objectId>/templateexternalserviceaccounts/<objectId>

The actual response will depend upon the information given by you. The following are the mandatory parameters that you need to enter to create a Unified Messaging Account:

```
<TemplateExternalServiceAccount>
<ExternalServiceObjectId>NewUnfiedServiceAccount </ExternalServiceObjectId>
<EnableCalendarCapability>true</EnableCalendarCapability>
<EnableTtsOfEmailCapability>true</EnableTtsOfEmailCapability>
<EnableMailboxSynchCapability>true</EnableMailboxSynchCapability>
</TemplateExternalServiceAccount>
Response Code: 201
```
### **Modifying External Service Account**

The following is an example of the PUT request that modifies a Unified Messaging Account as represented by <unifiedmessagingaccountid>:

```
https://<connection_server>/vmrest/usertemplates/<objectId>/ templateexternalserviceaccounts
/<objectId>
```
The following is an example of the response from the above \*PUT\* request and the actual response will depend upon the information given by you:

```
<TemplateExternalServiceAccount>
<EnableCalendarCapability>true</EnableCalendarCapability>
<EnableTtsOfEmailCapability>true</EnableTtsOfEmailCapability>
<EnableMailboxSynchCapability>true</EnableMailboxSynchCapability>
</TemplateExternalServiceAccount>
```
Response Code: 204

### **Deleting External Service Account**

The following is an example of the DELETE request that deletes a Unified Messaging Account as represented by < externalserviceaccount-id >:

```
https://<connection_server>/vmrest/usertemplates/<template-object-id>/
templateexternalserviceaccounts /< objectId>
```
The output for this request returns the successful response code.

```
Response Code: 204
```
### **Explanation of Data Fields**

The following chart lists all of the data fields available on External Service Accounts.

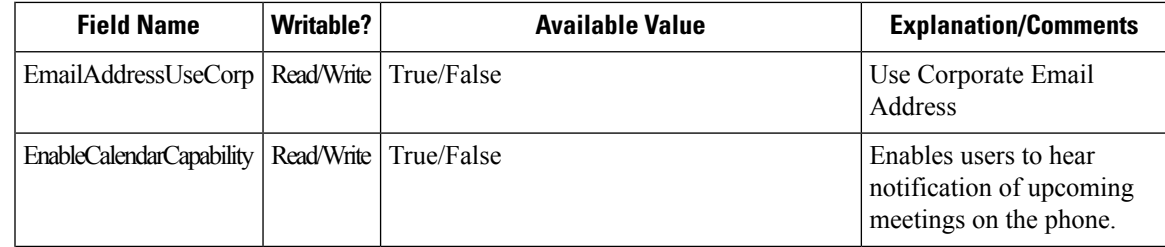

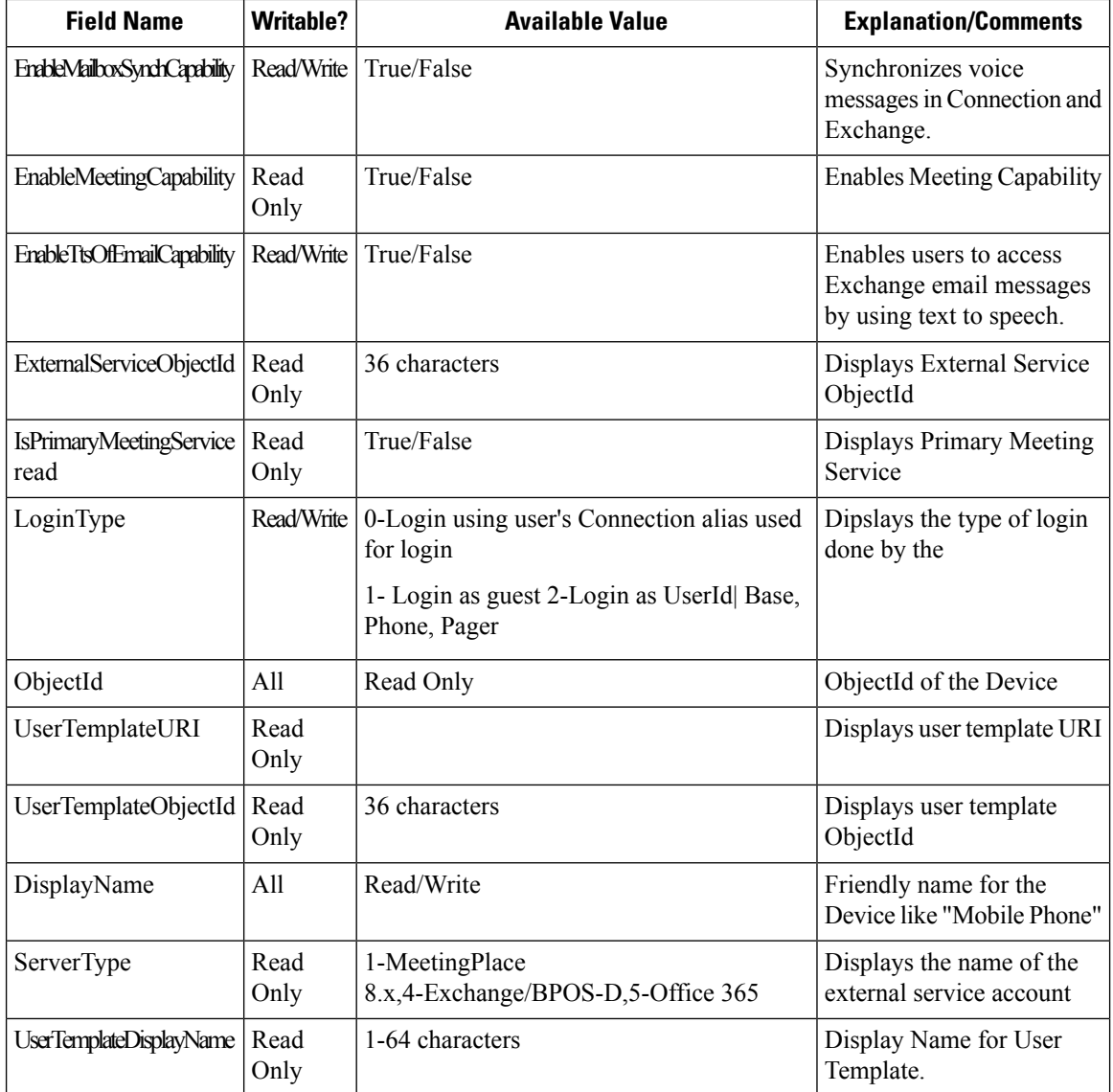

# <span id="page-15-0"></span>**Cisco Unity Connection Provisioning Interface (CUPI) API-- End User Unified Messaging Accounts**

# **Unified Messaging Account API**

### **Updating the Unified Messaging Account**

### **JSON Example**

To view the unified messaging account, do the following:

```
Request URI:
PUT https://<connection-server>/vmrest/users/<userobjectid>/
externalserviceaccounts/<externalserviceaccountsobjectId>
Accept: application/json
Content-type: application/json
Connection: keep-alive
{
     "EmailAddressUseCorp":"true"
     "EnableCalendarCapability":"true"
     "EnableMailboxSynchCapability":"true"
       "EnablTtsOfEmailCapability":"true"
}
```
The following is the response from the above \*PUT\* request and the actual response will depend upon the information given by you:

Response Code: 204

### **Explanation of Data Fields**

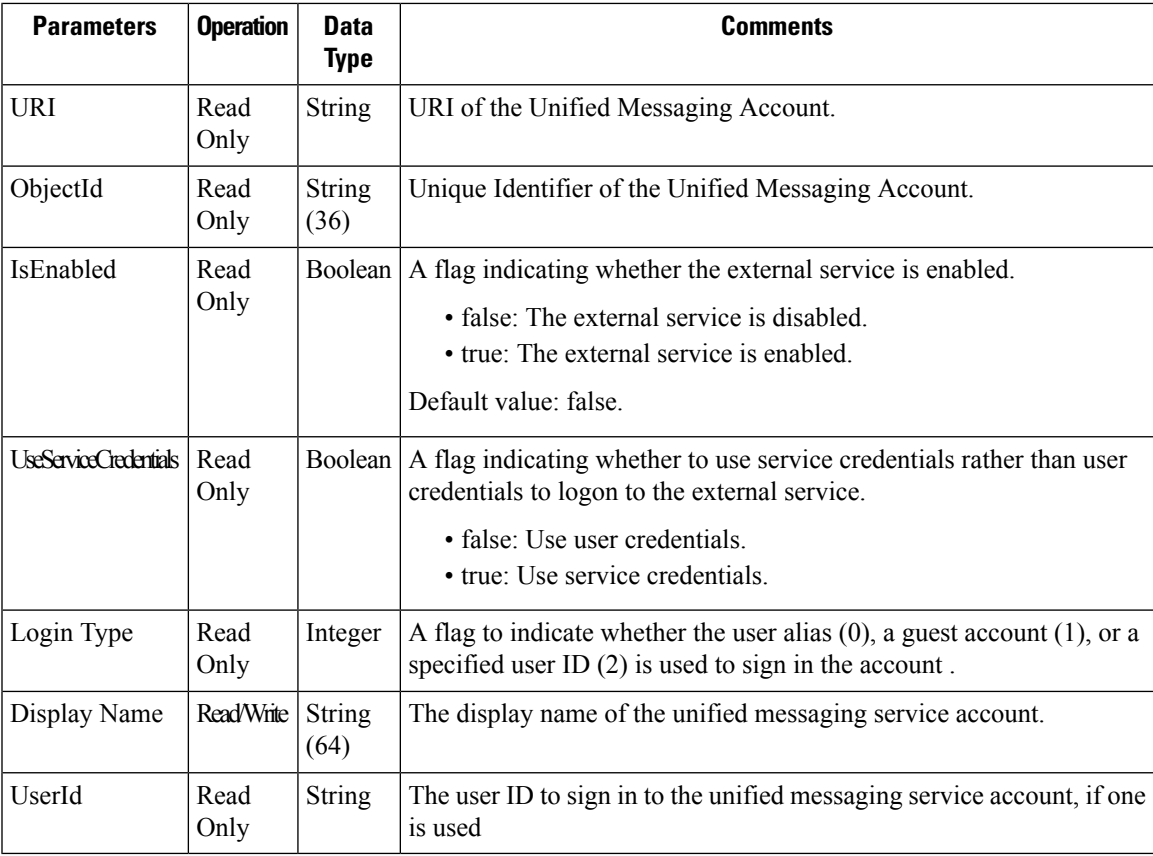

 $\mathbf I$ 

#### **Cisco Unity Connection Provisioning Interface (CUPI) API for Unified Messaging**